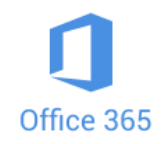

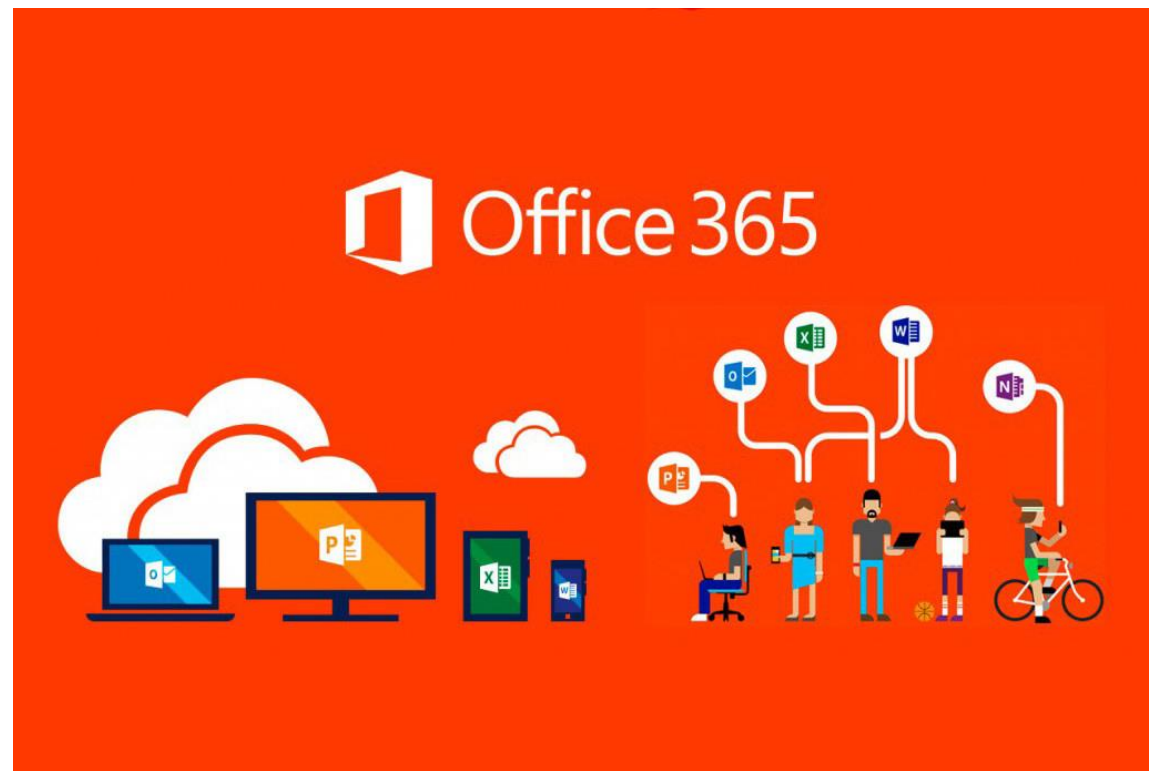

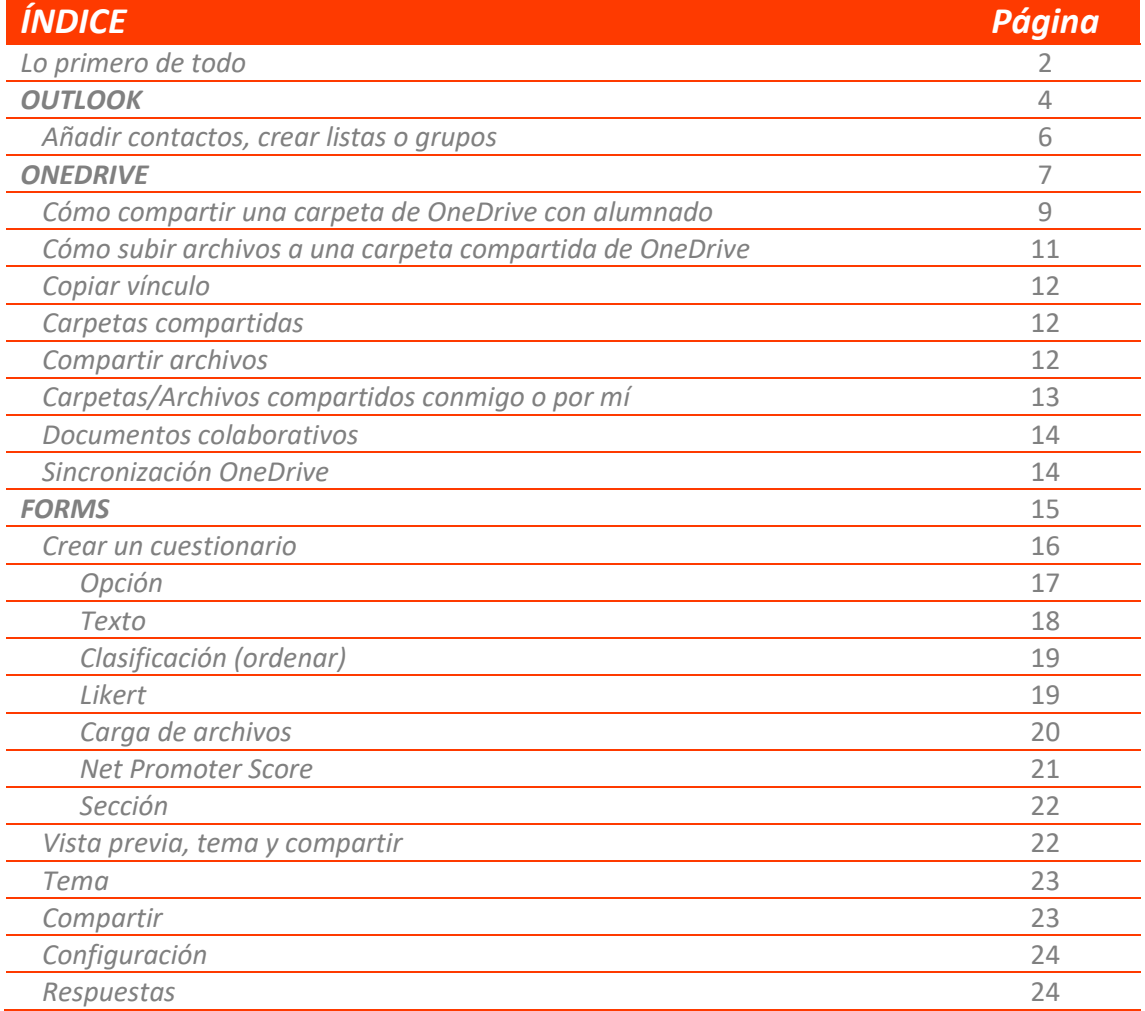

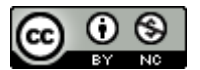

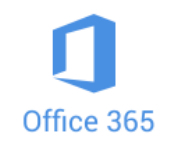

**Mrosoft Office 365** es un conjunto de programas informáticos de la empresa Microsoft (Word, Excel, PowerPoint, Publisher, Access, OneNote, Outlook, Project y SharePoint) que, además dispone de 1 Terabyte de espacio en OneDrive para fomentar el trabajo en la nube. Disponemos de todas estas herramientas en versión online y en versión escritorio.

**Microsoft Teams**: es una aplicación permite a los usuarios crear un aula virtual en el que proponer tareas, disponer de un chat, o realizar videoconferencias…

### **LO PRIMERO DE TODO…**

El primer paso para disfrutar de Office365 es acceder a él y para eso necesitamos los datos de nuestra cuenta Educa.

Tenemos dos vías de acceso, o bien a través de la página de Educa [\(https://www.educa.jcyl.es/es\)](https://www.educa.jcyl.es/es), o bien a través de la página de inicio de Office365 que, por cierto, ahora se llama Microsoft 365[. Entrar](https://login.live.com/login.srf?wa=wsignin1.0&rpsnv=13&rver=7.3.6963.0&wp=MBI_SSL&wreply=https%3a%2f%2fwww.microsoft.com%2fes-es%2fmicrosoft-365%3fms.url%3doffice365com%26rtc%3d1&lc=3082&id=74335&aadredir=1) .

Si entramos por la primera opción (Educa), tendremos que realizar el **Acceso Privado** y a continuación presionar sobre el botón **Acceso a mi zona privada**. En la nueva ventana, clicar sobre el logo de **Office365**.

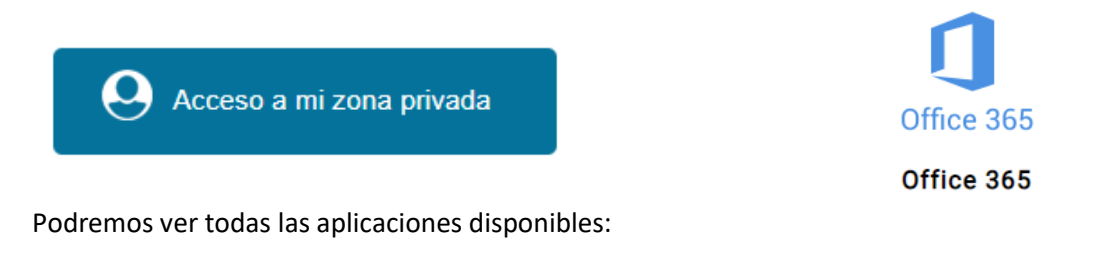

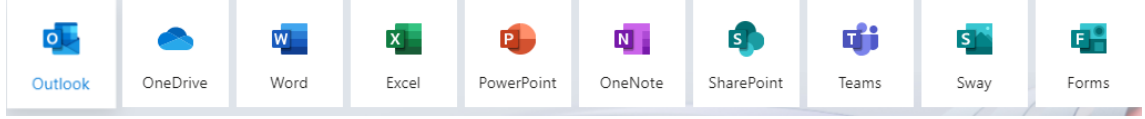

Todas esas las tenemos disponibles online, desde cualquier dispositivo.

A mayores podemos descargarnos la versión de escritorio, instalando desde esa misma página, presionando sobre **Instalar Office**, en la derecha de tu pantalla, y a continuación sobre la primera opción (**Aplicaciones de Office 365**).

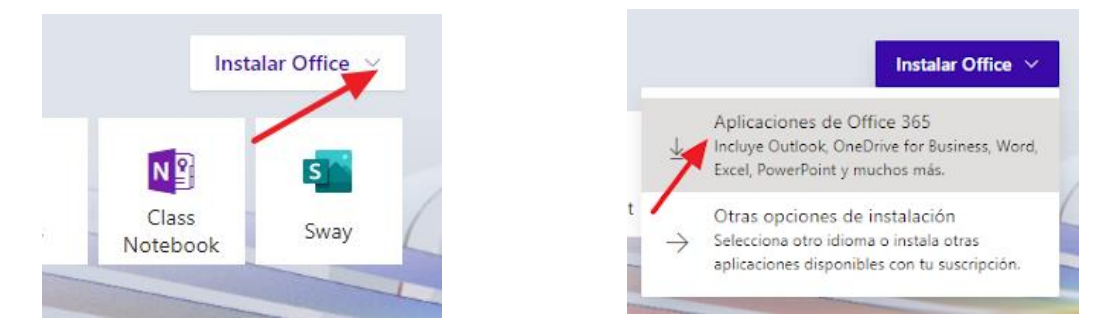

Tenéis todo el proceso detallado en: [https://tizacontic.blogspot.com/2020/04/instalar-office-](https://tizacontic.blogspot.com/2020/04/instalar-office-365-gratuitamente-para.html)[365-gratuitamente-para.html](https://tizacontic.blogspot.com/2020/04/instalar-office-365-gratuitamente-para.html)

Si entramos por la segunda opción, directamente a través d[e Office](https://login.live.com/login.srf?wa=wsignin1.0&rpsnv=13&rver=7.3.6963.0&wp=MBI_SSL&wreply=https%3a%2f%2fwww.microsoft.com%2fes-es%2fmicrosoft-365%3fms.url%3doffice365com%26rtc%3d1&lc=3082&id=74335&aadredir=1) 365, introduciremos nuestra cuenta Educa en la casilla correspondiente y a continuación presionaremos sobre **Cuenta profesional o educativa**.

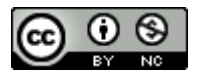

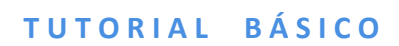

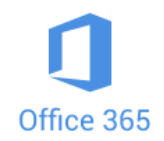

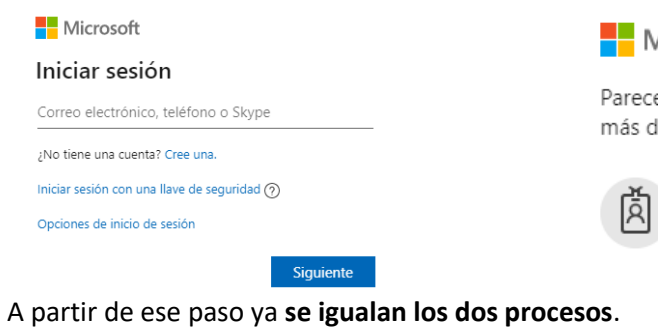

Microsoft

e que este correo electrónico está asociado a de una cuenta de Microsoft. ¿Cuál quieres usar?

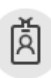

Cuenta profesional o educativa Cuente profesionar o cuada<br>Creada por tu departamento de TI<br>jegonzalez@educa.jcyl.es

 $\bf o$ 

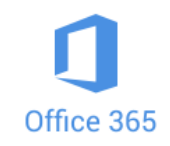

# **O U T L O O K**

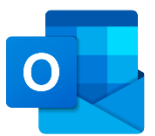

Outlook es el programa de correo electrónico de Microsoft, que también está integrado en Office 365. Hay versión de escritorio y versión online. Nosotros vamos a trabajar con esta última.

Para entrar, seguimos los mismos pasos descritos en el apartado anterior, es decir, [página de](https://www.educa.jcyl.es/es)  [Educa](https://www.educa.jcyl.es/es) / Acceso Privado / Acceso a mi zona privada. En la nueva ventana veremos el icono de Outlook a la izquierda  $\overline{O}$  . Hacemos clic sobre él.

Una vez dentro, el uso más frecuente es el de **enviar un correo**. Para ello presionamos sobre el botón Mensaje nuevo que encontramos en la parte superior izquierda.

Para En el lado derecho nos aparece una ventana con el nuevo mensaje en blanco. En escribiremos el **email del destinatario** de nuestro mensaje. Si es un docente y no sabemos su correo electrónico podemos escribir su nombre y apellidos y nos aparecerá.

**Copia Carbón Oculta** (CCO) Estas siglas, que las vemos en el mismo renglón del destinatario, es una opción que se usa para enviar un correo a varias personas al mismo tiempo sin que cada receptor, cuando lo abra, vea los correos electrónicos del resto. Es muy importante utilizar esta opción para mandar emails a nuestros alumnos.

 $PROOFICA$  Abre Outlook, y envíame un correo electrónico a mí. No sabes mi correo, pero sí mi nombre… Después envía otro correo utilizano CCO, a mí y a ti mismo/a.

 $\Delta$  $\leftrightarrow$  $\leftarrow$   $\rightarrow$ Cuando recibimos un correo en la parte superior derecha vemos esto: El primer icono es para indicar que me gusta, pero los importantes son los siguientes. La flecha hacia la izquierda es para contestar al remitente, la segunda para contestar al remitente y todos los destinatarios (que no sean ocultos) y la tercera para reenviar a quien queramos.

**PRACTICA** Vas a recibir un correo mío. Primero, contéstame con un breve texto. Después, reenvíalo a otro destinario cualquiera, un compañero/a o tú mismo/a, si te resulta más sencillo.

#### **Añadir contactos, crear listas o grupos**

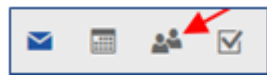

Para **añadir contactos** o crear **listas** o **grupos** tenemos que entrar primero en **Contactos** (en la parte inferior izquierda).

Una vez en Contactos, le damos al botón Nuevo contacto  $\vert \vee \vert$ y se nos abrirá una ficha para rellenar con los datos del nuevo contacto. Podemos poner los datos que deseemos, pero el único imprescindible es la dirección de correo electrónico.

De cara a poder enviar correos electrónicos a nuestro alumnado conviene que los agreguemos como contactos.

**PRACTICA** Añade el correo de tu centro como nuevo contacto (xxxxxxxxxxx@educa.jcyl.es).

Las **listas de contactos** se crean cuando se quiere enviar correos electrónicos a un grupo de personas (alumn@s de una clase, miembros de un Departamento, padres/madres de alumnado, etc.). Creando una lista se evita tener que incluir todos los destinatarios cada vez que se envía un correo. En nuestro trabajo la lista de contactos más común será la de nuestro alumnado.

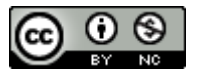

Nuevo contacto

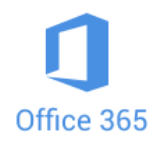

Para crear una lista de contactos nos dirigimos al mismo botón de antes pero en esta ocasión hacemos clic sobre el angulito de la derecha. En el menú que se nos despliega hacemos clic sobre **Nueva lista de contactos**. Se nos abrirá una ventana con un espacio para que pongamos un nombre a la lista, por ejemplo: **Grupo 1º EP**.

Debajo encontramos otra otro espacio bajo el epígrafe "**Agregar direcciones de correo electrónico**". Para empezar a añadir miembros a la lista basta con ir escribiendo los nombres de los contactos que queremos incluir (que previamente ya tengamos entre nuestros contactos o que tengan cuenta Educa) o sus correos electrónicos. En cuanto escribamos la primera letra el programa empezará a mostrarnos contactos que empiecen por esa letra, al escribir la segunda la lista ya será más reducida y así sucesivamente. En cuanto veamos a la persona que nos interesa hacemos clic sobre su nombre y quedará ya añadido/a. Haremos esto mismo hasta que completemos la lista.

Una vez que hayamos agregado todos los nombres, hacemos clic sobre **Crear** (en la parte inferior) y ya tendríamos nuestra lista creada.

Para volver a la pantalla del correo electrónico, le damos al icono  $\Xi$  que encontraremos en la parte inferior izquierda o en el lateral izquierdo.

Para enviar un correo a todos los integrantes de esa lista de contactos, primero abriremos un nuevo correo, le daremos al botón CCo, y en la casilla escribiremos el nombre dado a nuestra lista hasta que aparezca. Lo seleccionamos, escribimos el contenido y lo enviamos.

PRÁCTICA Crea una lista de contactos con, al menos, dos miembros. Una vez creada enviar un correo electrónico a los componentes de la misma mediante esa lista de contactos.

A pesar de que, posiblemente, muchos de vosotros seáis usuarios de Outlook, es probable que no conozcáis muchas funcionalidades que esconde bajo el botón **Configuración.** ್ಷಕ್ಕ

Simplemente vamos a nombrar algunas de esas funcionalidades para que sepáis que existen, pero no vamos a ponerlas en práctica.

• **Cambiar es aspecto (Tema)**. Es la primera opción que aparece al pulsar en Configuración. Por debajo de esta aparecen otros aspectos relacionados con la vista del programa (Modo oscuro, Bandeja de entrada Prioritarios, Notificaciones de escritorio, etc.). Todas estas funciones llevan en el lado derecho un icono con una "i" donde se explica brevemente lo que son.

Si nos desplazamos hasta la parte de abajo encontraremos **Ver toda la configuración de Outlook.** Si entramos, en el lado derecho tenemos cuatro apartados (General, Correo, Calendario y Contactos). Si pulsamos sobre **Correo** podremos añadir funcionalidades al programa. Vamos a nombrar las que consideramos más interesantes. Entre las **Opciones** aparecen varias. Vamos a **Correo**:

Dentro de esta, clicando sobre **Redactar y responder** (en la columna central), podremos realizar algunas acciones de las que aparecen a la derecha. Las más interesantes son:

- **Firma de correo electrónico**. Permite insertar una firma automática en los mensajes que enviamos y/o en los que respondemos.
- **Cancelar envío**. Permite cancelar los mensajes que se han enviado en un espacio de tiempo que podemos definir entre 0 y 10 segundos.

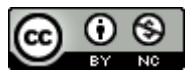

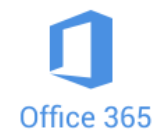

- Si escogemos entre las opciones del medio, **Reglas**, podemos hacer que, automáticamente, los mensajes entrantes y/o salientes se archiven/se guarden/se reenvíen/se eliminen… según reglas y parámetros que fijamos nosotros.
- Si ahora hacemos clic, en la columna central, sobre **Respuestas automáticas**, podremos hacer que el programa responda, de forma automática, a los mensajes entrantes entre las fechas que nosotros fijemos.

#### **ACCEDER AL CORREO EDUCA DESDE NUESTRO MÓVIL**

Dado que las comunicaciones oficiales ya sólo se hacen a través de ese correo, conviene acceder a él sistemáticamente. Para ello lo más sencillo es tener la posibilidad de consultarlo desde nuestro móvil. Resulta muy práctico instalar la app **Outlook**:

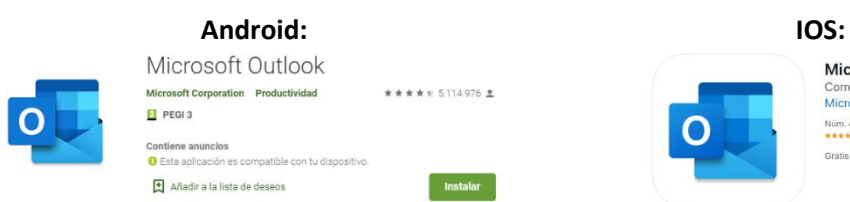

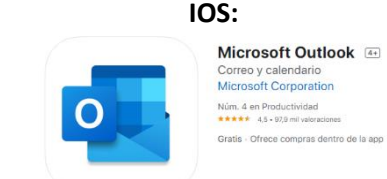

Clic sobre la imagen para ir a la página de descarga. Clic sobre la imagen para ir a la página de descarga.

Una vez instalada, simplemente tendrás que escribir tu usuario y tu contraseña e inmediatamente estará operativa con prácticamente las mismas funcionalidades que a través de la web.

PRÁCTICA si no tienes aún instalada esta aplicación, instálala desde Google Play o desde la App Store.

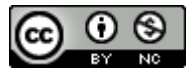

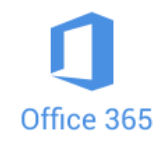

# **O N E D R I V E**

OneDrive

OneDrive es un disco duro virtual en el que cada uno de los docentes y de los alumnos/as de la Junta de Castilla y León dispone de 1 Terabyte (1000 Gigas) de almacenamiento gratuito en la "nube".

Para acceder a él tenemos dos opciones:

- Entrando a través del Portal de Educación, logueándose y entrando en nuestra zona privada. En la nueva pantalla encontraremos el icono de OneDrive en los accesos personales de la fila superior.

#### **Accesos personales**

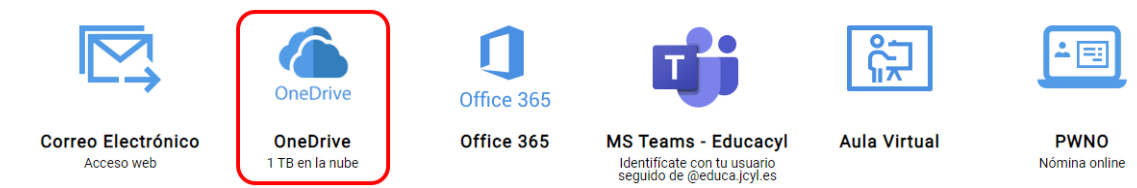

Haciendo clic sobre él nos aparecerá una nueva ventana con un aspecto similar al explorador de nuestro ordenador.

También podemos entrar desde Outlook, haciendo clic en la esquina superior izquierda, encima de los puntitos ::: Outlook . Se nos abrirá un desplegable en el que sólo tendremos que clicar sobre el logo de OneDrive.

**PRÁCTICA** Entra de los dos modos mostrados a OneDrive.

Una vez dentro de OneDrive lo más importante lo encontramos en la parte superior y en el lateral izquierdo.

En la parte superior encontramos cuatro comandos. De momento sólo nos interesan los dos primeros.

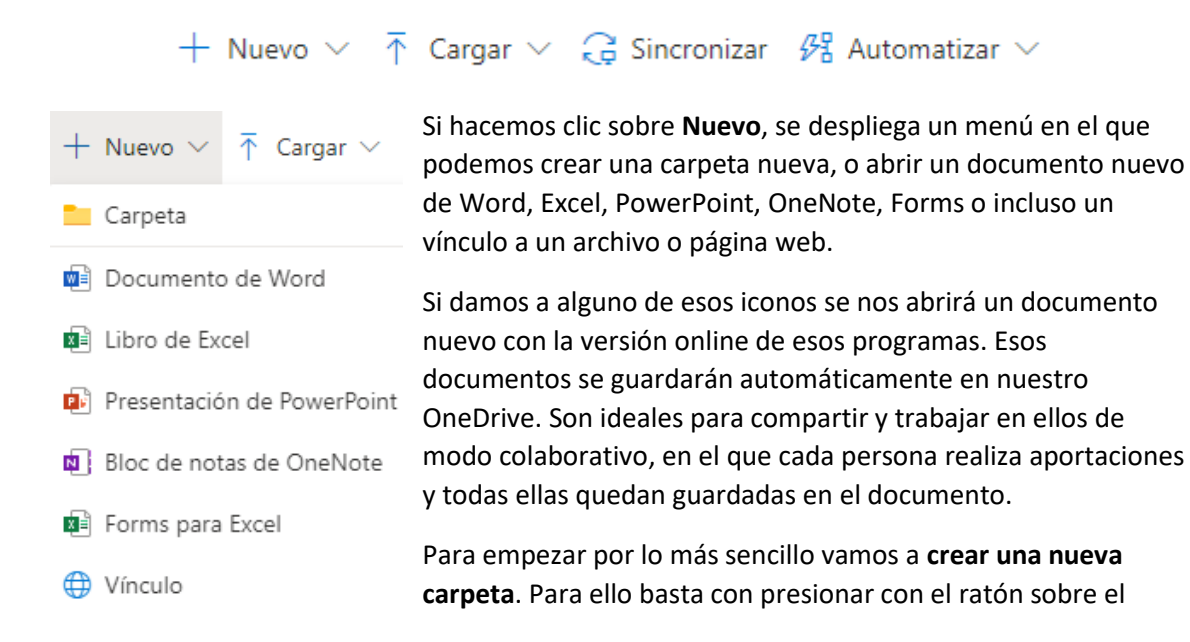

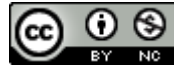

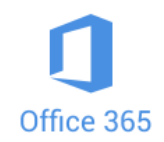

icono **Carpeta**. Inmediatamente se abrirá una ventanita en la que se nos pide que le demos un nombre a la misma. Una vez escrito, le daremos a **Crear** y veremos aparecer la nueva carpeta en nuestro OneDrive.

# **PRÁCTICA** Crea una nueva carpeta a la que llamarás Carpeta prueba.

Una vez creada la carpeta, esta funciona prácticamente igual que una de las que habitualmente usamos en Windows. Si hacemos clic sobre su nombre entramos en ella para ver su contenido.

Cuando entramos dentro de una carpeta y queremos volver atrás, al directorio raíz, tenemos dos vías para hacerlo: o le damos a botón de ir atrás en el navegador, o le damos a la palabra **Archivos** que veremos en la parte superior, junto al nombre de la carpeta en la que estemos.

## Archivos  $\rightarrow$  Programas

Si clicamos con el botón derecho del ratón, también sobre el nombre de la carpeta, o hacemos un clic normal sobre su icono, o sobre el circulito que aparece al poner el ratón sobre ella, veremos que la carpeta se selecciona y, o bien aparece una miniventana emergente y, además, cambian los comandos de la parte superior, o bien sólo cambian dichos comandos. En cualquier caso, lo que aparece en esa ventanita o en la parte superior son los mismos comandos.

in Compartir © Copiar vínculo El Solicitar archivos ↓ Descargar il Eliminar = p Cambiar nombre  $\mathcal{B}_2^p$  Automatizar  $\vee$   $\boxdot$  Mover a  $\Box$  Copiar en

Explicaremos con más detenimiento más adelante los dos primeros. Del resto nos interesa también Descargar, Cambiar nombre, Mover a y Copiar en.

No hay que explicar mucho de esos comandos, pero sí hay que matizar que cualquiera de ellos sólo funciona para los **archivos o carpetas que estén seleccionados**.

**PRÁCTICA** Haz clic sobre el nombre de la carpeta creada. Ahora dale a la palabra Archivos para volver atrás. Sitúa el ratón sobre el nombre de la carpeta, dale al botón derecho y observa lo que ocurre. Desmarca ahora el circulito azul y haz un clic normal sobre el icono de la carpeta y fíjate en el menú de comandos de la parte superior.

Volviendo a los comandos habituales de la franja superior de la página principal, el segundo que nos interesa es **Cargar.** Este sirve para subir a nuestro OneDrive cualquier archivo o carpeta que tengamos en nuestro ordenador o en una memoria externa conectada al mismo.

Haciendo clic sobre dicho comando se despliega un menú con dos opciones: Archivos o Carpetas.

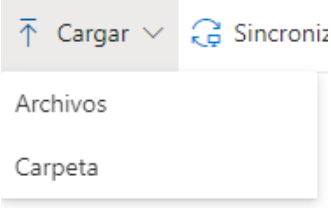

Lógicamente, tendremos que clicar sobre una opción u otra dependiendo de si queremos subir un archivo o una carpeta. Demos a uno o a otro, se nos abre una ventana para que escojamos los archivos o carpetas a subir. Una vez escogido le daremos al botón **Subir** e instantes después veremos aparecer dicho archivo o carpeta en nuestro OneDrive.

**Sincronizar** es el tercer comando que tenemos y que sirve para, cuando tenemos instalado en nuestro ordenador OneDrive de escritorio (lo veremos al final), sincronizar los cambios entre lo que tenemos guardado en nuestro PC y lo que tenemos en el OneDrive de la nube.

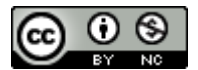

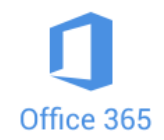

### **CÓMO COMPARTIR UNA CARPETA DE ONEDRIVE CON ALUMNADO**

Cuando necesitamos recibir archivos de nuestro alumnado podemos hacer que cada uno/a nos los envíe por correo. De este modo recibiríamos un importante número de emails. La mejor solución es compartir una carpeta con ellos para que suban a ella sus archivos. Ellos únicamente podrán entrar a esa carpeta, ni verán, ni podrán acceder al resto de carpetas que yo tenga.

1. Desde la ventana de **OneDrive**, creamos una carpeta del modo que vimos anteriormente.

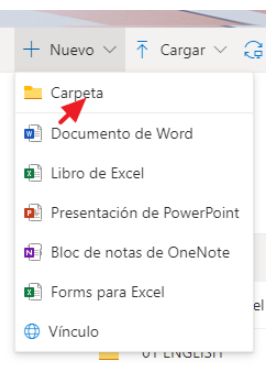

2. Una vez creada, hacemos clic sobre su nombre con el botón derecho del ratón, o clic normal sobre su icono, y escogemos **Compartir**.

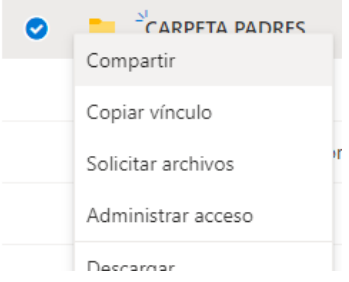

- 3. Nos mostrará ahora una pequeña ventana (**Enviar vínculo**). Al llegar aquí tenemos varias opciones:
- 4. Si lo que nos interesa es obtener un vínculo o enlace para después pegarlo en un documento o donde sea, deberemos darle a **Copiar vínculo**. Se abrirá otra ventanita, le damos al botón **Copiar** y cerramos la ventana.

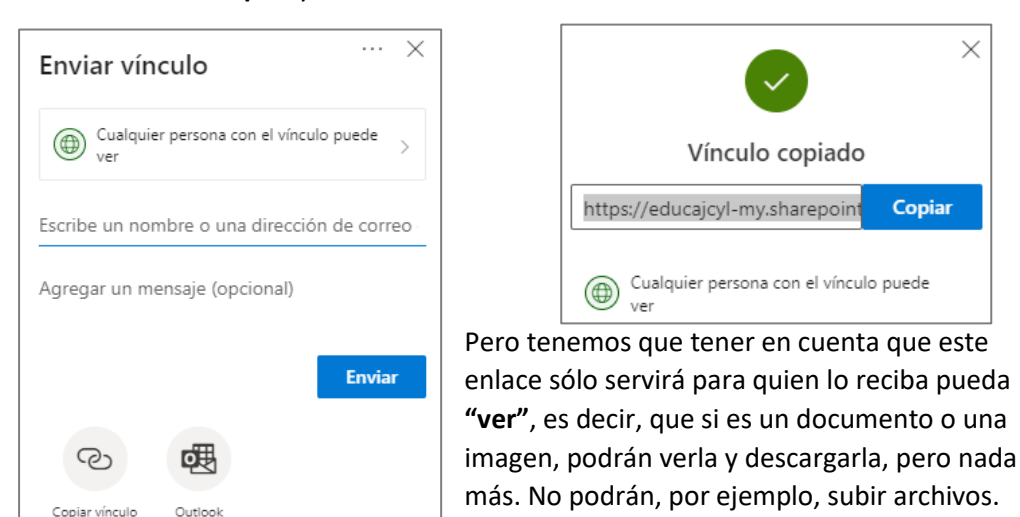

Si este enlace se lo vamos a enviar a nuestro alumnado tenemos una opción directa y es dar al icono de Outlook que aparece también abajo. Se abrirá el programa con un

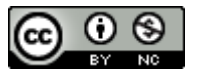

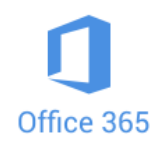

mensaje nuevo en que ya aparecerá pegado el enlace. En un primer momento el enlace es muy largo, pero automáticamente se transforma él solo y se convierte en esto: <sup>1</sup>Carpeta pruebas. Tan solo tendremos que escribir (ya sabes, en CCO) los destinatarios y enviar el correo.

5. Ellos/as recibirían dicho mensaje con eso mismo. Sólo tendrán que hacer clic sobre **Carpeta pruebas** y les llevará directamente a la carpeta compartida y ya en ella podrán ver o descargar archivos.

**Nota:** esta forma de Compartir tiene el inconveniente de que, si el enlace llega a una persona cualquiera, también podrá entrar a esa carpeta.

**PRÁCUICA** Selecciona la carpeta llamada Carpeta pruebas, haz clic sobre el comando Compartir, dale al icono de Outlook y, cuando se abra Outlook, envíate a ti mismo/a ese correo. En cuanto te llegue ábrelo y haz clic sobre el vínculo que aparece.

Si queremos que el alumnado que va a recibir ese enlace pueda subir/cargar archivos tendremos que marcar la casilla **Permitir la edición**, que encontraremos si le damos al angulito que aparece junto a **Cualquier persona con el enlace puede ver**. En el menú que de despliega ponemos un tic en dicha casilla.

6. **Otras opciones de Compartir**. Volvemos a donde estábamos en el punto 5. Hacemos clic al angulito que hay junto a **Cualquier persona que tenga el vínculo puede ver.**

7. Nos aparecerán las otras opciones de Compartir. Las que nos podrían servir a nosotros serían: **Usuarios de Educacyl que tengan el vínculo** o **Personas determinadas**.

Pero, **muy importante**, si queremos que quien reciba el enlace pueda subir archivos, tendremos que marcar la casilla **Permitir la edición**.

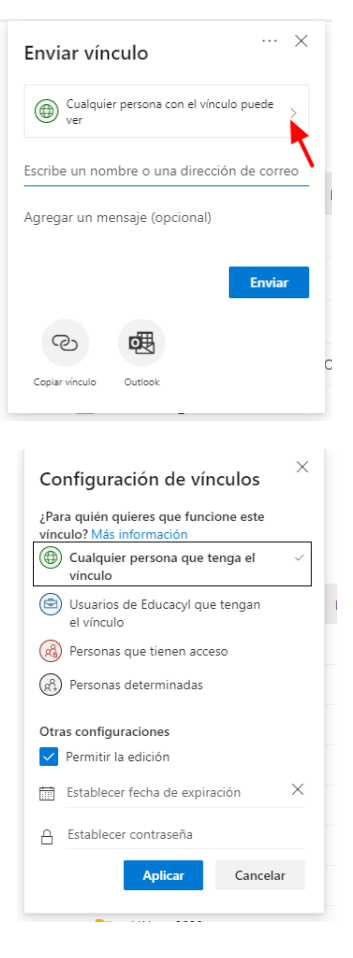

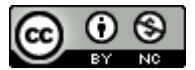

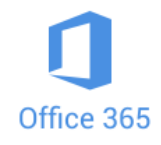

8. **Usuarios de Educacyl que tengan el vínculo**. Le damos a esa opción. No olvides marcar la casilla **Permitir la edición**, si quieres que carguen archivos. Pulsamos en **Aplicar** y se nos abrirá una nueva ventanita. Donde aparece el cursor (Escribe un nombre…) tendriamos que ir escribiendo las direcciones de correo de Educa de nuestro alumnado. Iríamos agregando uno por uno, a continuación, podríamos añadir un mensaje que aparecerá en el correo electrónico que ellos recibirán. Por último, le daríamos al botón **Enviar**. Pero esa opción es muy pesada, así que optamos por presionar sobre el

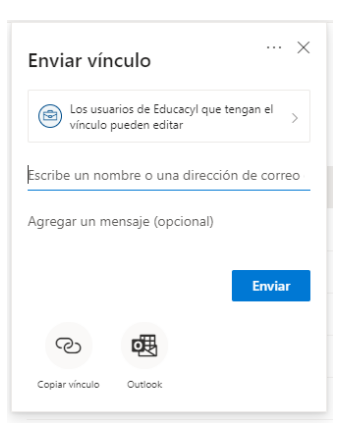

icono Outlook, para que ocurra lo que vimos anteriormente, y así lo enviaremos de un modo más sencillo.

**Nota:** compartiendo de este modo sólo personas que tengan un correo @educa.jcyl.es podrán acceder, pero no sólo a los que le hemos enviado el vínculo. Si otro usuario de Educa tiene el enlace también podría entrar.

9. Si lo que queremos es un enlace que sólo sirva para un determinado grupo de alumnos/as y que nadie más, aunque se haga con el enlace, pueda usarlo, tendremos que optar por clicar sobre **Personas determinadas**, marcamos o no **Permitir la edición** (dependiendo de lo que deseemos) y a continuación le damos a **Aplicar.**

Los pasos siguientes son exactos a los que hemos visto anteriormente y, por tanto, ya no es necesario explicarlos.

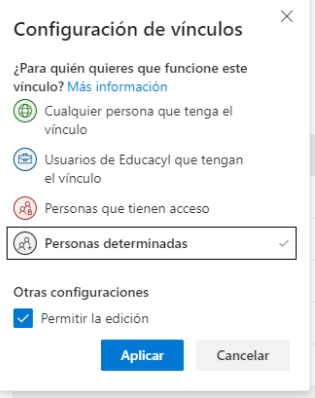

**PRÁCTICA** comparte contigo mismo la carpeta de varios de los modos posibles, marcando la casilla Permitir la edición en alguna de las ocasiones. Cuando te lleguen los enlaces comprueba qué puedes hacer en la carpeta.

### **CÓMO SUBIR ARCHIVOS A UNA CARPETA COMPARTIDA DE ONEDRIVE**

1. Tras compartir una carpeta con alguien, el destinatario recibirá un mensaje de correo igual o similar al que vemos justo debajo. Tendrá que hacer clic sobre el botón **Abrir**.

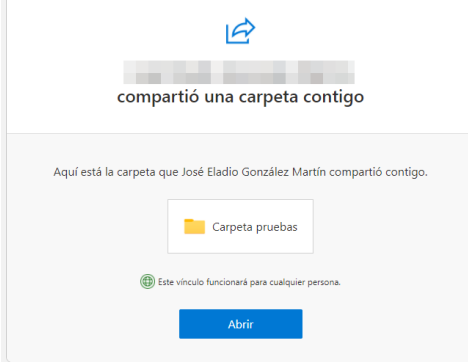

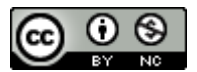

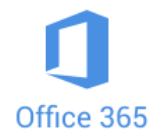

2. Entrará en OneDrive. En la parte de arriba de la pantalla verá varios comandos. Tiene que hacer clic en **Cargar**.

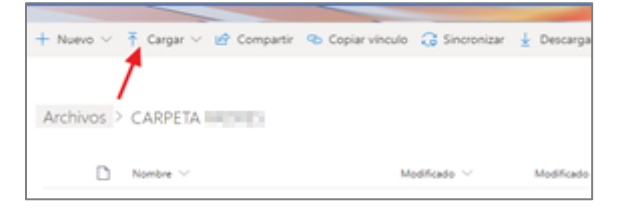

3. Aparecerá un menú desplegable. Deberá hacer clic sobre **Archivos**.

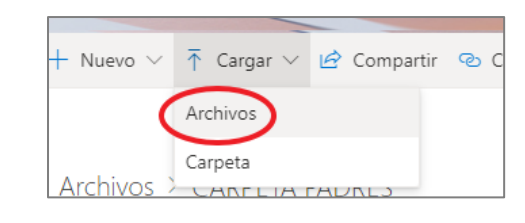

4. Se abrirá una ventana para buscar en el ordenador el archivo que queremos cargar. Una vez encontrado, se selecciona y se da al botón **Abrir.**

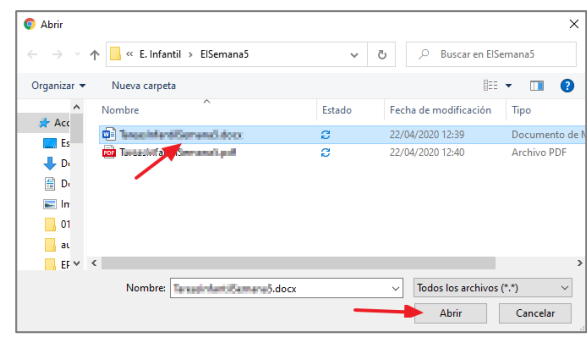

5. **Listo**. Enseguida se podrá ver que el archivo ya está en la carpeta.

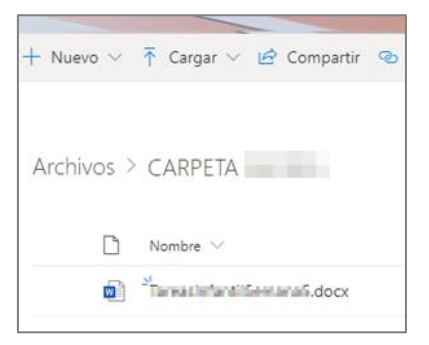

### **Copiar vínculo**

Cuando seleccionamos una carpeta también vemos en la parte superior el comando

Copiar vínculo

Si probamos a usarlo veremos que es muy

similar a Compartir. La única diferencia es que, de entrada, nos da un enlace a esa carpeta en un solo clic, pero eso sì, ese enlace sólo sirve para que quien lo utilice pueda ver, no editar.

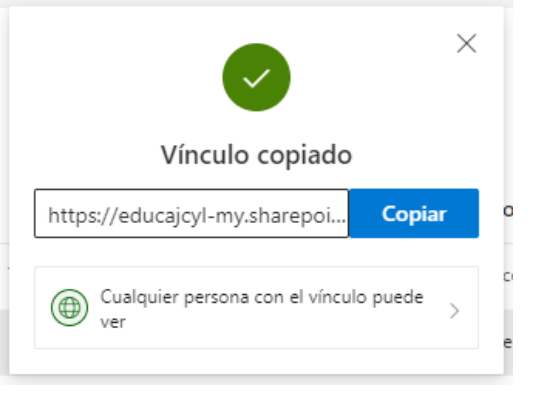

#### **Carpetas compartidas**

Cualquier carpeta que se comparta aparecerá marcada como tal a su derecha:  $\mathbb{R}^R$  Compartido

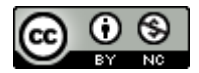

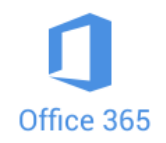

Si situamos el ratón sobre la palabra **Compartido** se subrayará. Clicamos sobre ella y se nos abre una ventanita con los enlaces con las que la hemos compartido, indicándonos debajo si quien tenga el vínculo puedo editar o no. Si la hemos compartido con personas concretas también aparecerá esa información.

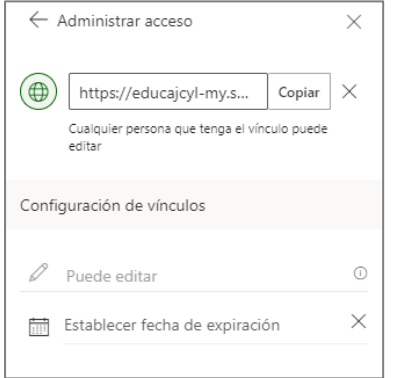

Si hacemos clic en los puntitos que hay a la derecha de cada vínculo, se abre una franja para **Administrar acceso.**

La X que aparece junto al enlace nos permite **Quitar vínculo**, que significa que ese enlace dejará de funcionar para todo el mundo.

Tenemos también la opción de establece una **Fecha de expiración**, es decir, como una fecha de caducidad, tras la cual el vínculo dejará de funcionar.

**PRÁCUICA** Haz clic en Compartido, a la derecha de tu carpeta compartida, y dale con el puntero del ratón sobre los puntitos. Entre los enlaces que aparecen, escoge uno y quita el vínculo.

#### **Compartir archivos**

Los archivos se comparten exactamente igual que las carpetas. Todo lo que hemos visto que podemos hacer con ellas, lo podemos hacer con los archivos.

Hay que matizar que si dentro de una carpeta hay varios archivos, al compartir la misma estamos compartiendo todo su contenido.

#### **Carpetas/Archivos compartidos conmigo o por mí**

Las carpetas y archivos que alguien ha compartido con nosotros (bien escribiendo nuestro nombre al compartir, bien utilizando la opción de compartir a través de Outlook) aparecen en un apartado de nuestro OneDrive llamado  $q^R$  Compartido que aparece en el menú de la izquierda.

Si hacemos clic sobre **Compartido,** por defecto, veremos los archivos y carpetas que han compartido conmigo.

En la parte superior podemos comprobar que, aparte de esa opción, podemos elegir otra: **Compartidos por mí**, donde podremos visualizar en una misma pantalla todo lo que hemos compartido.

Compartidos conmigo Compartidos por mí

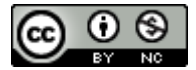

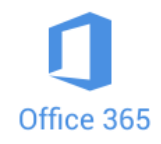

### **DOCUMENTOS COLABORATIVOS**

Una función muy valiosa de OneDrive y que citamos anteriormente, pero aún no habíamos desarrollado, es la creación de documentos colaborativos.

Ya dijimos que se trata de documentos de Word, Excel, PowerPoint, OneNote, Forms o un vínculo que se crean en el mismo botón que nos permitía crear una carpeta nueva.

Una vez abierto el documento, hacemos en él lo que deseemos.

Documento de Word

- **R** Libro de Excel
- Presentación de PowerPoint
- Bloc de notas de OneNote
- Forms para Excel
- **←** Vínculo

Cuando hayamos terminado la parte que teníamos asignada le ponemos un nombre (OneDrive le da uno por defecto, pero mejor si le damos uno personalizado). Lo podemos hacer en el menú **Archivo / Guardar como**; pero también podemos hacerlo haciendo clic sobre el nombre

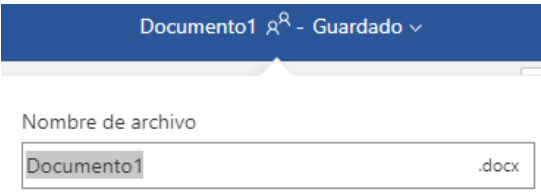

provisional (en la parte superior). Se nos abrirá una pequeña ventana en la que podemos escribir el nuevo nombre en una casilla y también podemos escoger otra ubicación en otra carpeta. Por defecto siempre nos los guarda en la carpeta en la que nos

encontrábamos en el momento en el que abrimos por primera vez el documento.

Para compartir el documento para que otros participen en él, tenemos que hacer clic sobre el

botón Compartir que encontramos en la parte superior derecha. Tras 12 Compartir darle nos aparecerá el mismo menú que hemos visto cuando compartíamos una carpeta. No lo vamos a volver a explicar, pero recuerda que tenemos que marcar la casilla Permitir la edición, si pretendemos que quien reciba el documento colabore

en él.

Quien reciba el enlace abrirá el documento, añadirá o cambiará lo que estime conveniente y cuando termine sólo tendrá que cerrarlo, porque los cambios se van guardando automáticamente en el documento y este en la ubicación en la que se guardó (bien por defecto, bien en otra, si la cambiamos)

PRÁCTICA Crea un documento de cualquiera de las herramientas de Office y compártelo con un compañero/a para que realice cambios. Cuando tengas ocasión ábrelo para comprobar dichos cambios.

#### **SINCRONIZACIÓN ONEDRIVE**

Una de las opciones más interesantes de OneDrive es instalarlo en nuestro ordenador y elegir una serie de carpetas para que estén disponibles para nosotros siempre, estemos donde estemos, y conectados desde cualquier ordenador.

#### **Instalación**

Si te encuentras en un equipo con Windows 10, ya viene preinstalado. Si usas un equipo Mac o una versión anterior de Windows, vete a la página[: https://www.microsoft.com/es](https://www.microsoft.com/es-es/microsoft-365/onedrive/download)[es/microsoft-365/onedrive/download](https://www.microsoft.com/es-es/microsoft-365/onedrive/download) y descarga la aplicación OneDrive. Ejecuta el fichero descargado y después sigue los mismos pasos que para Windows 10.

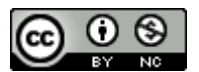

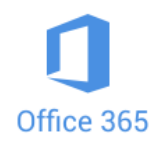

En Windows 10 escribe **OneDrive** en la casilla con la lupa de la barra de tareas. Si te aparece más de una opción escoge la que pone **OneDrive Aplicación de Escritorio**. Te pedirá **que inicies sesión** con tu usuario y tu contraseña de Educa.

En la siguiente pantalla te mostrará la ruta de acceso a tu carpeta OneDrive, por si la quieres cambiar (lo más sencillo es dejarla donde está). Como no la cambiamos, le damos a **Siguiente**.

Ahora es el paso más importante, porque es el momento de escoger las **carpetas** de nuestro ordenador que queremos **sincronizar**. Aparece una ventana con las carpetas marcadas, tenemos que dejar marcadas las que deseamos sincronizar y desmarcar el resto. Recuerda que, si marcas una carpeta, marcas también todos los archivos y subcarpetas que contiene. Para terminar le damos a **Siguiente**.

Por último, se nos abrirá una ventana con un botón para **Abrir mi carpeta de OneDrive - Educayl**. Se abrirá el Explorador de Archivos y veremos el contenido de esa carpeta.

A partir de este momento todo lo que guardemos en esas carpetas se sincronizará con nuestro OneDrive en la nube. Por tanto, si yo abro OneDrive a través de Internet, tendré acceso a todo el contenido de esas carpetas que, hasta que hemos hecho esta instalación, sólo estaba disponible en nuestro ordenador.

Como lo bueno y breve, dos veces bueno, os dejo el enlace a un vídeo de sólo 1 minuto en el que podéis ver paso a paso la instalación de OneDrive de escritorio:

### Vídeo[: https://youtu.be/RdqdgNH-8uU](https://youtu.be/RdqdgNH-8uU)

**PRÁCTICA** Si crees que te puede resultar práctico instalar OneDrive en tu ordenador y sincronizar el contenido de las carpetas que estimes conveniente, realiza la instalación de la versión de Escritorio, escoge las carpetas a sincronizar y termina el proceso.

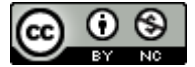

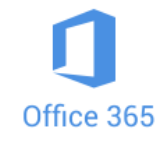

# **F O R M S**

Forms es una aplicación online de Office 365 que permite hacer de una sencilla y bastante intuitiva encuestas y cuestionarios.

Para entrar en Forms, podemos hacerlo a través del Escritorio Privado de Educacyl o a través de nuestro correo Outlook, haciendo clic en los puntitos de la parte superior izquierda.

Cuando abrimos Forms lo primero que vemos es este recuadro desde el que podemos comenzar un **Nuevo formulario** o un **Nuevo cuestionario**.

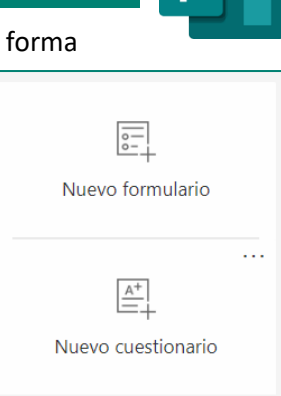

Las diferencias entre uno y otro son mínimas, pero sí importantes

para el mundo de la Educación. Así, los formularios son realmente encuestas, y los cuestionarios podríamos considerarlos **exámenes**, ya que las preguntas se pueden valorar y el propio cuestionario puede "corregir" y dar al alumno/a y al profesor/a la nota una vez rellenado.

Tanto en uno como en otro, las preguntas y los tipos de respuesta se realizan casi igual. Y como el que nos interesa como docentes es el cuestionario vamos a hacer uno. El Formulario se realizaría exactamente igual, con la única diferencia de que no permite poner puntos.

### **CREAR UN CUESTIONARIO**

Dentro de la sección Preguntas (donde se abre por defecto) damos a **Nuevo cuestionario** y se

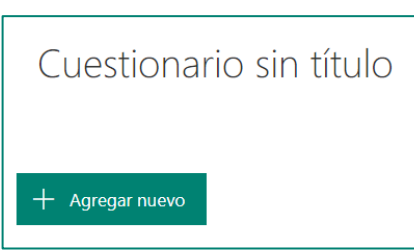

nos abrirá una ventana como la que vemos justo a la izquierda. Al situar el cursor sobre **Cuestionario sin título** y hacer clic, aparecen dos casillas para que escribamos el título y una descripción (opcional).

Una vez terminado ese primer paso clicamos sobre **Agregar nuevo** para formular nuestra primera pregunta.

Nada más dar a ese botón se nos abre una barra con cuatro opciones de pregunta.

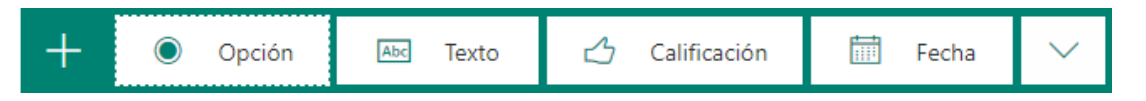

Otras cinco opciones se esconden tras el angulito de la derecha (aunque no todas son tipos de preguntas):

Veamos gráficamente cada uno de los tipos:

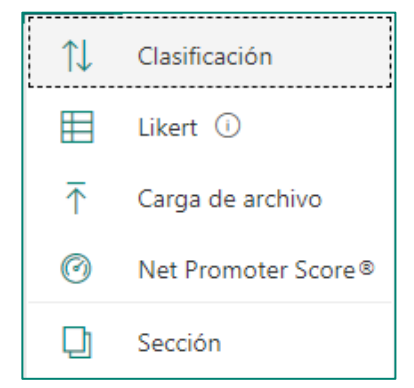

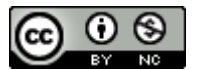

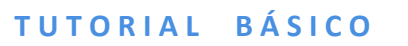

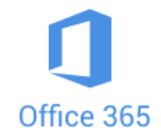

#### **Opción**

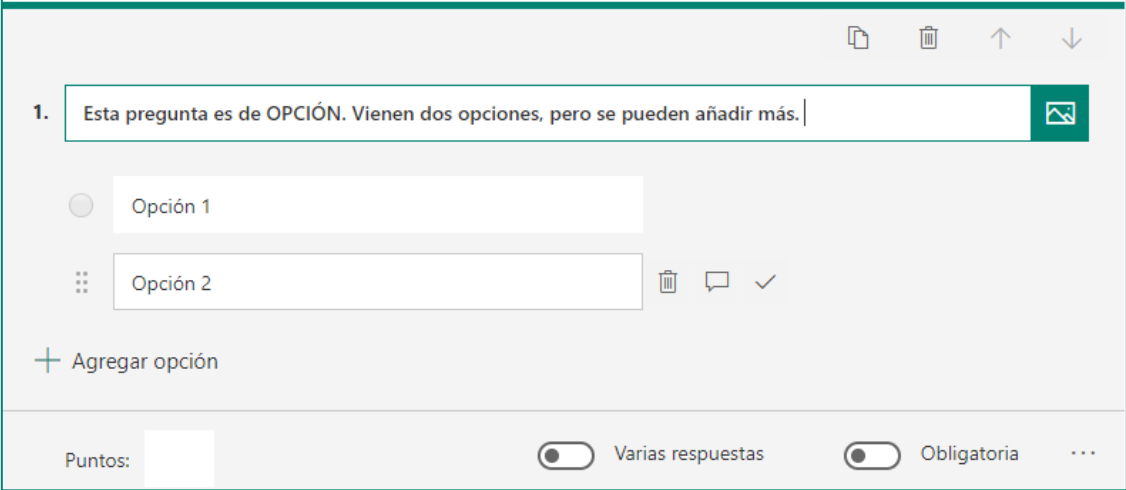

Como hemos descrito en la zona donde debería ir el enunciado, este tipo de pregunta viene preparada para escribir dos opciones, pero podemos añadir más haciendo clic en **Agregar opción**. Como le vamos a poner puntuación tenemos que **marcar** cuál de las opciones es **la correcta**. Para ello ponemos el ratón sobre el lado derecho de las casillas de opción y nos aparecen unos iconos, basta clicar sobre el **tic**.

En cada una de las preguntas podemos incluir una **imagen** o un **vídeo** clicando sobre el  $\overline{\mathbb{Z}}$ icono de la derecha. Las imágenes las podemos escoger de tres fuentes distintas: **buscador** de Internet (Bing), nuestro **OneDrive** o **Cargar** (desde nuestro ordenador). El vídeo lo incluimos pegando la URL del mismo (alojado en Stream, Youtube, Vimeo…)

Vamos a explicar ahora el **sistema de puntuación**, que será válido para todos los tipos de preguntas. En la parte inferior vemos una casilla y unos interruptores. En la casilla debemos poner los **puntos** que otorgamos a esa pregunta. Si tiene más de una respuesta correcta tendremos que dar al interruptor correspondiente para que nos deje marcar más de una como válidas y si queremos que sea obligatoria hacer lo propio con el otro interruptor.

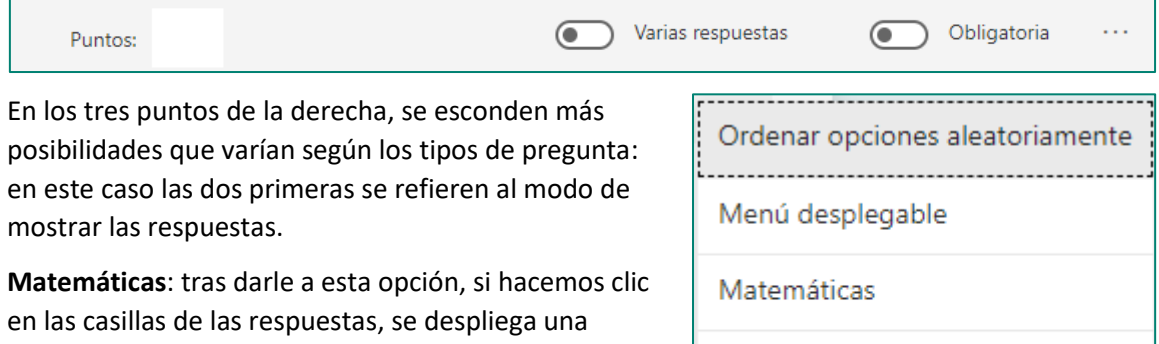

cuadrícula con elementos mátemáticos para poder escribirlos en

esa casilla.

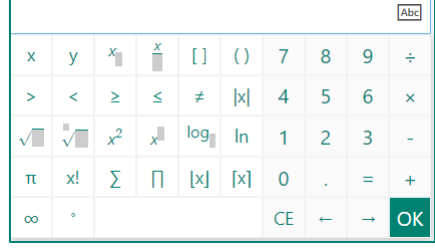

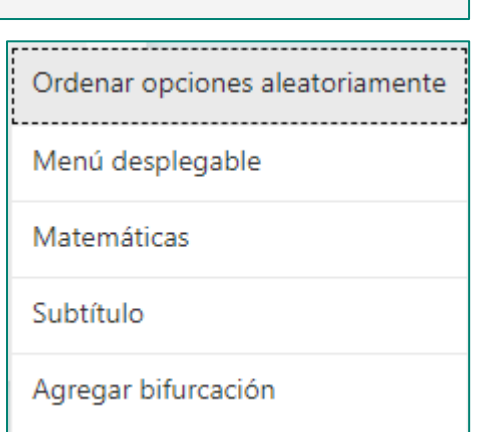

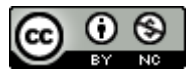

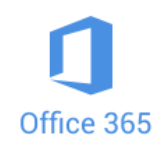

Las siguientes dos opciones sí que están presentes en todos los tipos de preguntas**: Subtítulo** y **Agregar bifurcación**, de ambas hablaremos más adelante.

**PPACTICA** Crea un nuevo cuestionario, ponle el título que quieras y añade una pregunta **de opción**. Escribe la pregunta y tres o cuatro posibles respuestas. Marca la que es la correcta y dale el valor de 1 punto. Marca la pregunta como obligatoria. Añádele después una imagen relacionada con la pregunta.

#### **Texto**

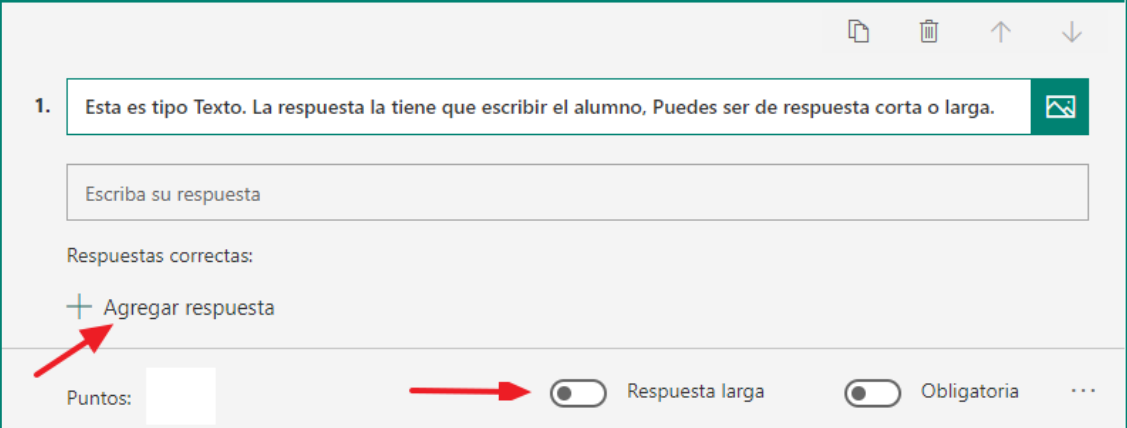

Las preguntas de texto, por defecto, son de **respuesta corta**. En ese caso, si clicamos sobre **Agregar respuesta** se nos abre una casilla para escribir la misma. Debajo escribimos la puntuación. Esta pregunta será **autocorregible**. La dará por buena si lo que escribe el alumno/a coincide con nuestra respuesta.

Si queremos que sea de **respuesta larga**, debemos mover el interruptor y desaparecerá la opción de Agregar respuesta y, por lo tanto, **no será autocorregible**. Lo tendrá que corregir el profesor personalmente.

Como citamos anteriormente, todas las preguntas, sean del tipo que sean, en los tres puntitos de la derecha tienen la opción de agregarle un **Subtítulo** (por ejemplo, para dar instrucciones adicionales y para **Agregar una bifurcación** (viene a ser como un enlace para ir a otra pregunta del cuestionario).

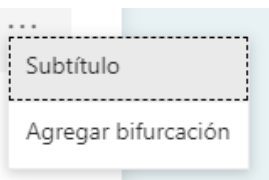

De usar una bifurcación tiene que ser una vez que el cuestionario ya esté terminado. La bifurcación tiene sentido, sobre todo, en las preguntas de opción. En ese caso, si se le da a **Agregar bifurcación** tenemos que establecer a qué pregunta queremos dirigir al alumno/a en función de su respuesta.

Para ello tenemos que clicar sobre la primera opción de respuesta, y en la casilla que se mostrará al lado, escoger en la lista a qué pregunta quiero que vaya directo quien responda esa opción. Debemos hacer lo mismo, opción por opción.

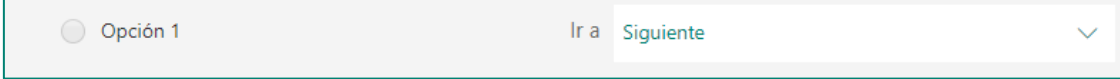

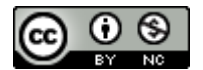

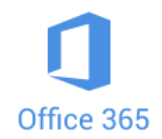

**PPACTICA** Añade una pregunta al cuestionario que comenzaste antes. Ahora escoge una de texto. Escribe una pregunta cuya respuesta sea sólo una palabra. Escribe abajo la respuesta y asígnale 1 punto y haz que sea obligatoria.

**Calificación**

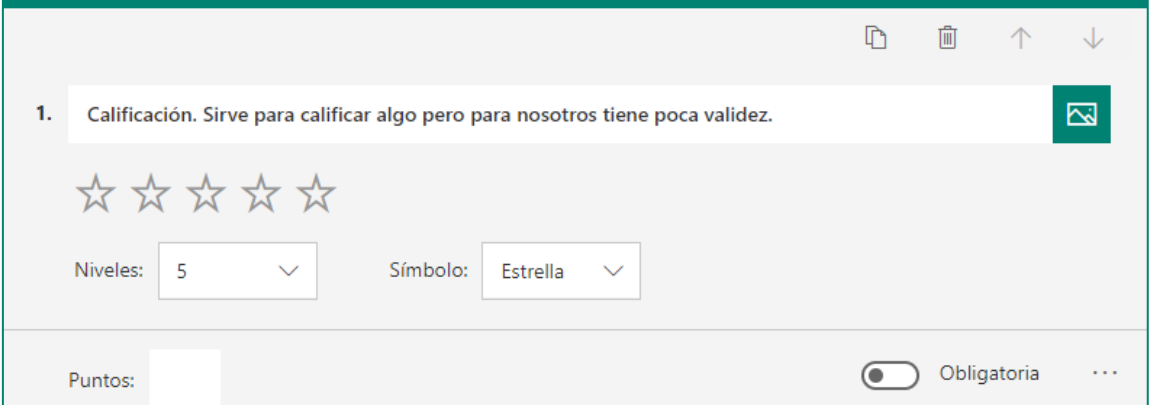

Realmente para nuestros intereses este tipo de pregunta no nos sirve salvo que nos interese que el alumnado valore algo.

#### **Fecha**

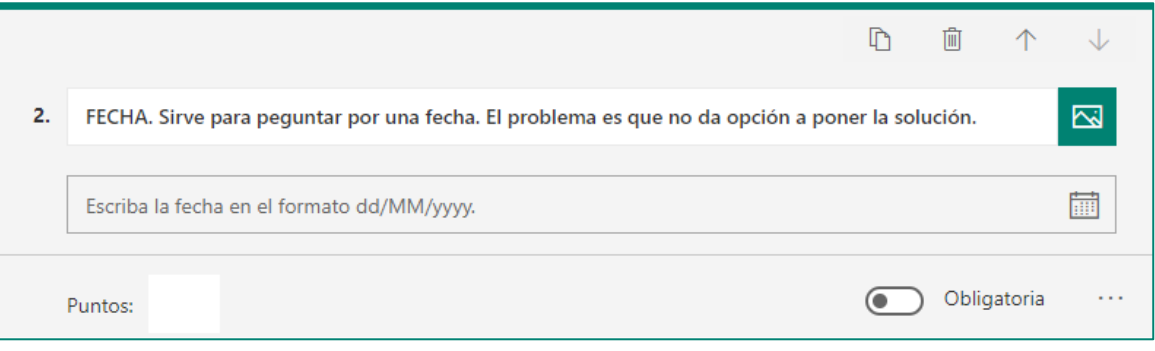

Al no permitirnos poner la fecha correcta no nos sirve para nuestro cuestionario (si queremos que se autocorrija), pero sí que es válido si lo corregimos después "personalmente". Puntúa por el mero hecho de contestar, esté bien o mal la fecha, así que, o bien no ponemos puntos, o si los ponemos, a la hora de corregirlo personalmente hay que revisarla.

**ATTAA** Agrega una pregunta más al cuestionario, en este caso una de fecha. Escribe una pregunta cuya respuesta sea una fecha. Dale 1 punto y márcala como obligatoria.

#### **Clasificación (ordenar)**

La pregunta de tipo **Clasificación** es para que el alumno/a, dadas tres opciones, las ponga en el orden correcto.

Es necesario que, al escribirlas, se haga en el **orden correcto**, después, cuando lo recibe el alumno, las va a encontrar situadas **aleatoriamente** para que las coloque como cree que deben ser.

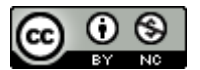

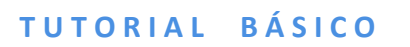

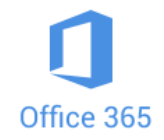

Este tipo de pregunta sí que nos sirve para la autocorrección.

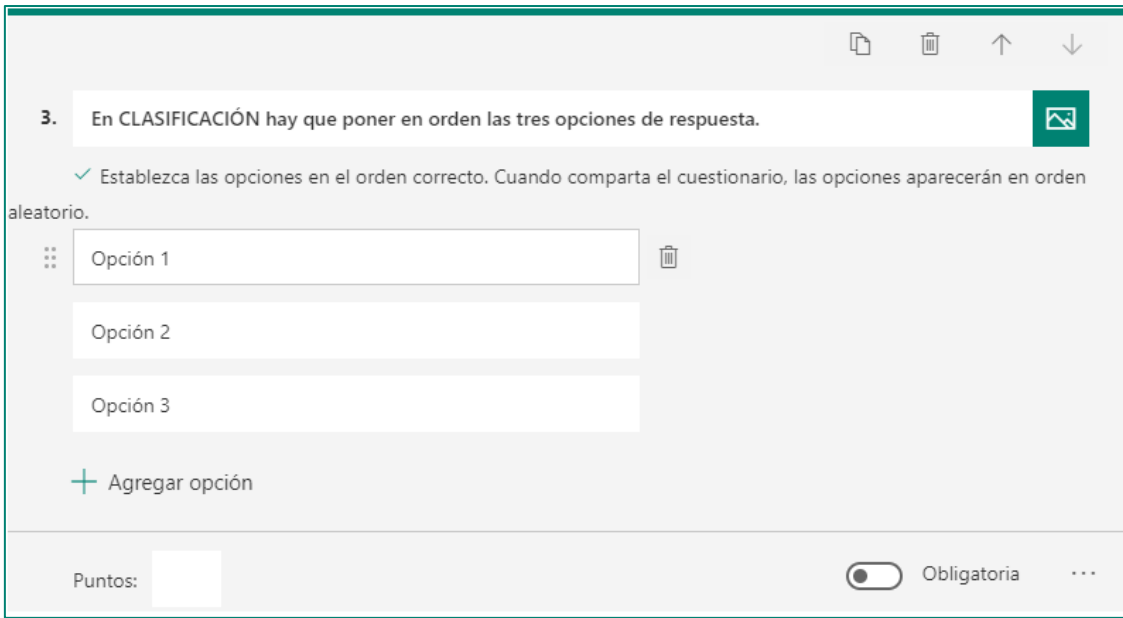

**PRÁCTICA** Añade una pregunta más al cuestionario. Como habrás adivinado, del tipo Clasificación (ordenar). Escribe la pregunta y dos o tres respuestas en el orden correcto. Haz que valga un punto y que sea obligatoria.

#### **Likert**

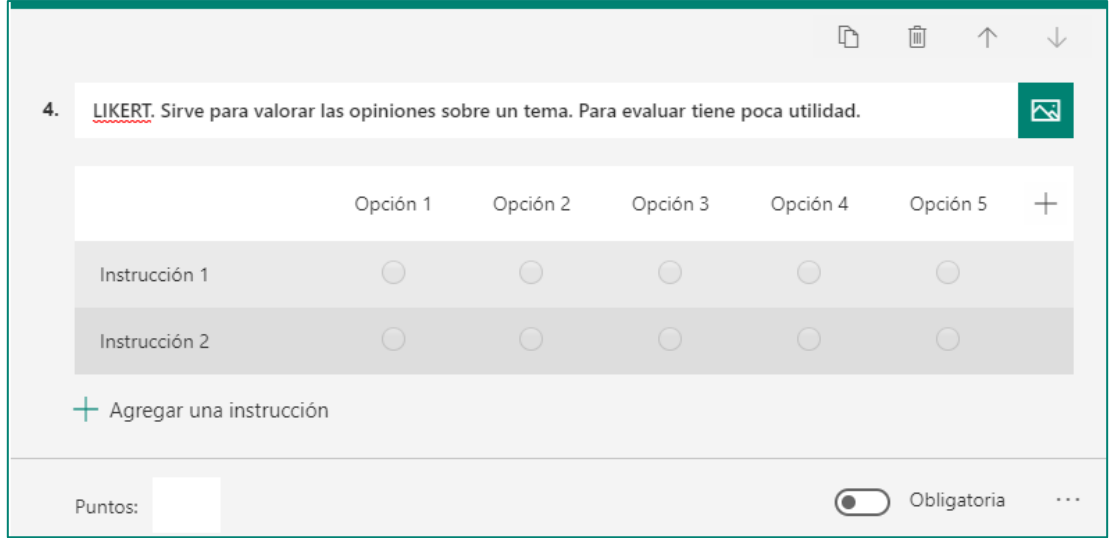

Como explicamos en la propia casilla de la pregunta, sirve para valorar, pero para evaluar no. Además, si le ponemos puntación, puntúa por el mero hecho de contestar.

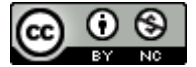

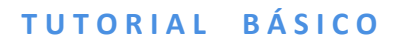

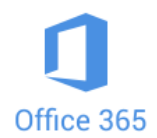

### **Carga de archivo**

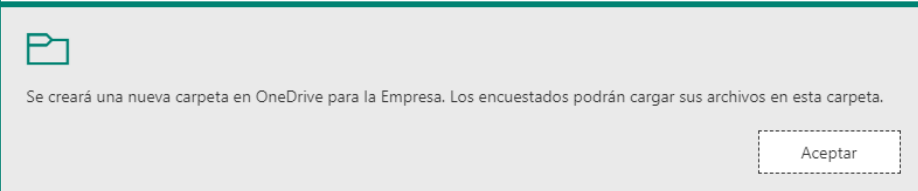

El tipo de pregunta **Carga de archivo** es interesante porque consta de una casilla donde nosotros ponemos el enunciado, sea una pregunta, o sea la instrucción, para que quien realiza el cuestionario adjunte un archivo de lo que sea. Tiene un **botón para adjuntar un archivo**. Se le pueden otorgar **puntos** pero la aplicación no puntúa, lo deja pendiente para la **corrección personal**.

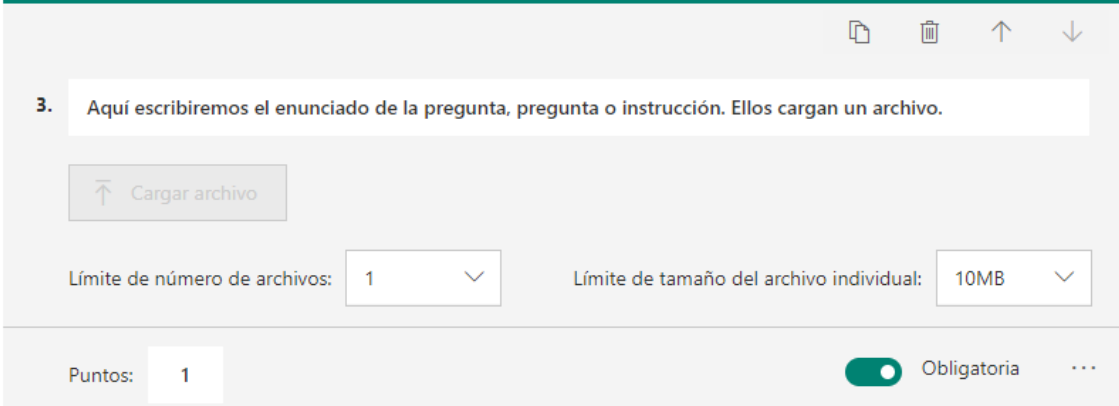

Quien realice el cuestionario lo verá así:

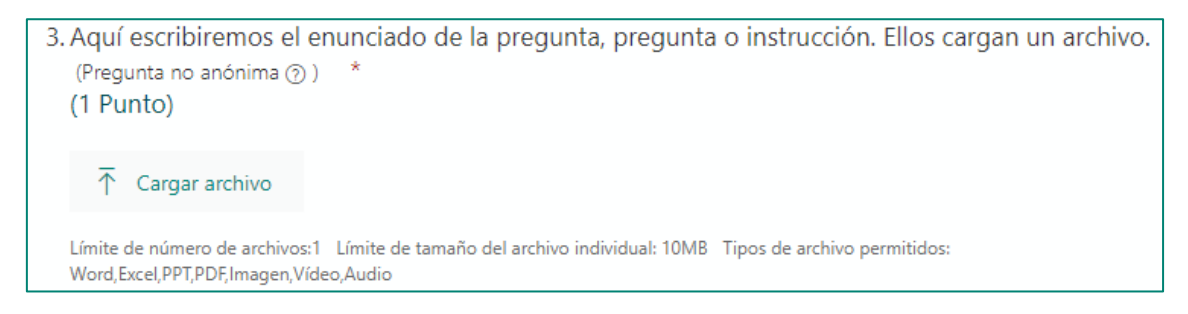

Es importante señalar que en el momento que se pone este tipo de pregunta, **el cuestionario sólo lo pueden realizar alumnos/as que previamente se hayan identificado con la cuenta de Educa**. Ya no puede realizarse de forma anónima.

 Agrega una pregunta "carga de archivo" al cuestionario. Valórala con 2 puntos y que sea obligatoria.

Como ya tenemos un número importante de preguntas vamos a hablar de la **Vista Previa**. Mientras elaboramos el cuestionario, en cualquier momento podemos ver cómo lo verá quien lo recibe. Para ello basta hacer clic en **Vista previa**, en la parte superior .

Automáticamente aparecerá la vista del cuestionario tal cual lo verán las personas a las que se lo enviemos. Además, es totalmente operativo. Para volver a la edición del cuestionario tenemos que clicar sobre **Atrás**, en la parte superior izquierda .

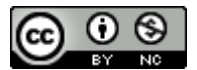

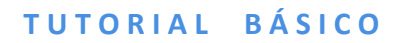

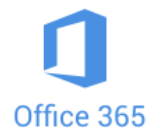

#### **Net Promoter Score**

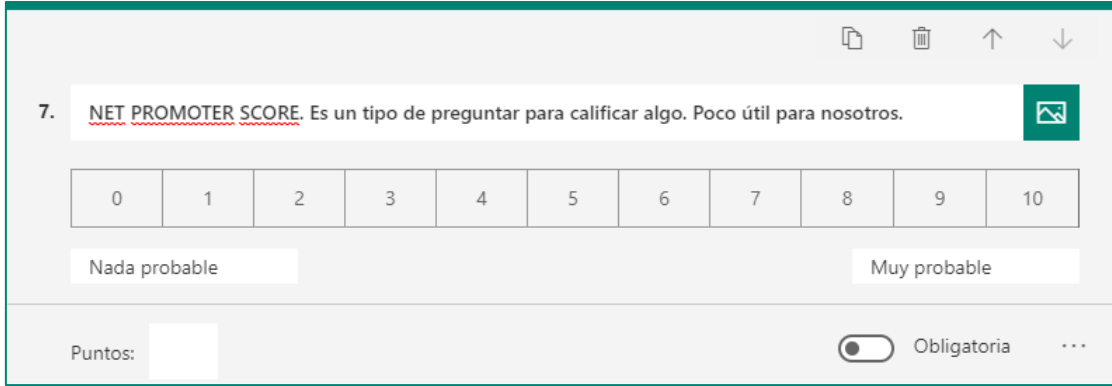

Como se puede observar, de cara a una prueba de evaluación el tipo de pregunta Net Promoter Score tiene pocas utilidades.

#### **Sección**

Las secciones son como apartados de un cuestionario. Si no creamos secciones el cuestionario

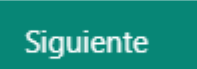

se mostrará todo seguido por muy largo que sea. Si creamos secciones, bajo la última de las preguntas de esa sección aparecerá el botón **Siguiente**, que nos dará paso a otra

sección.

Una vez creada una sección, si queremos duplicarla, quitarla o moverla tenemos que hacer clic sobre los tres puntitos que aparecen a la derecha del comienzo de la misma, para que se despliegue el menú con las tres opciones.

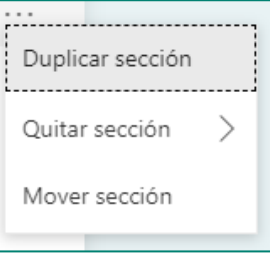

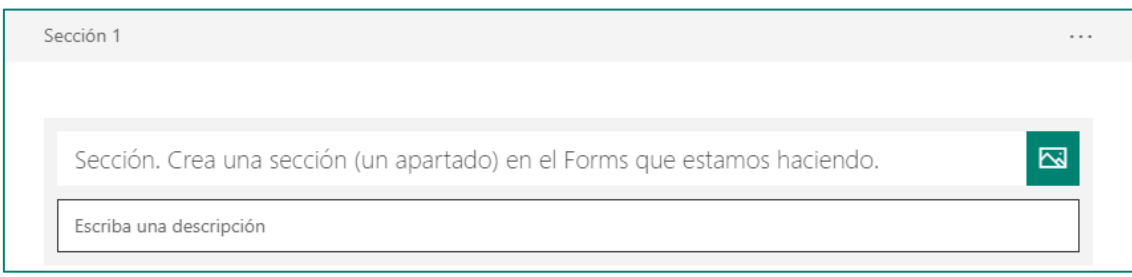

#### **VISTA PREVIA, TEMA Y COMPARTIR**

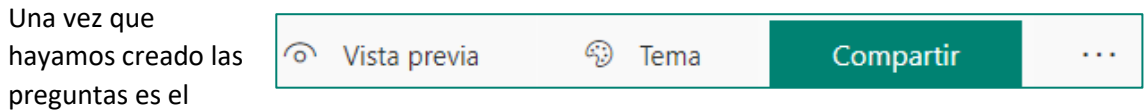

momento de hacer uso de las tres opciones que tenemos en la parte superior derecha.

#### **Vista previa**

Como ya vimos anteriormente en qué consistía la Vista previa no vamos a insistir más en ello. Lógicamente, podemos hacer uso de esta función en cualquier momento del proceso de creación del mismo, no hay que esperar a terminarlo.

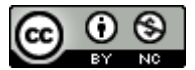

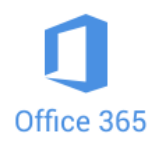

### **Tema**

En **Tema** podemos escoger un fondo entre algunos que vienen predeterminados. Si no nos convence ninguno podemos darle al símbolo **+** y eso nos da la oportunidad de poner una **imagen** (de las mismas tres fuentes que indicamos anteriormente), y poner un color (siempre que sepamos el **código hex** del color que deseemos poner). En el siguiente enlace tenemos los códigos hex de todos los colores: [códigos hex colores.](https://www.disfrutalasmatematicas.com/numeros/hexadecimales-colores-nombres.html) El color escogido afecta a la cabecera el cuestionario y al fondo, que lo pondrá en un tono mucho más claro de ese color seleccionado.

**DDIMAN** Modifica el aspecto de tu cuestionario cambiando el fondo por uno de los predeterminados. Mira cómo queda en **Vista previa**. Ahora vuelve a cambiarlo pero utiliza un color definido por su **código hex**. Y si ya quieres rizar el rizo, pon una **imagen** como tema.

### **Compartir**

Por último, la opción más interesante y más importante de las tres, **Compartir**. Si damos a este

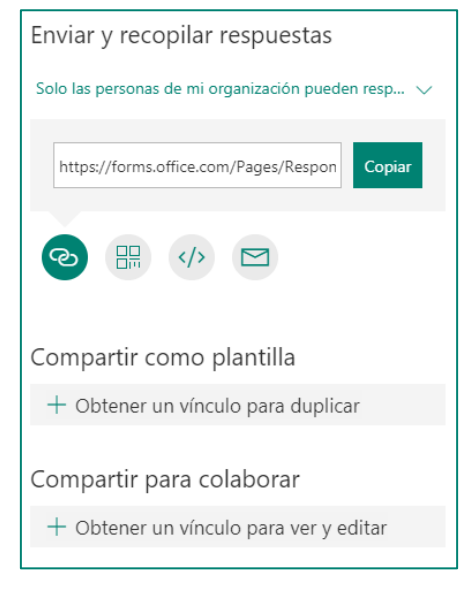

botón se nos abre una ventana con varias opciones. Lo primero que vemos es una frase en verde: **Sólo las personas de mi organización pueden responder.** Si le damos al angulito de la derecha podemos escoger la otra opción posible: **Cualquier usuario con el vínculo puede responder**.

**Sólo las personas de mi organización pueden responder** quiere decir que sólo pueden contestar al cuestionario las personas que tengan un **correo @educa.jcyl.es**. De este modo el cuestionario no es anónimo, sino que está unido al usuario del correo Educa que ha tenido que poner para acceder a realizarlo. Es la opción que tenemos que utilizar si queremos que tenga que la prueba tenga un carácter oficial.

Si lo que queremos es un cuestionario abierto, que lo pueda rellenar cualquiera y que sea totalmente anónimo, tenemos que escoger la otra opción que citábamos anteriormente: **Cualquier usuario con el vínculo puede responder**. Como inconveniente podemos decir que una misma persona puede responder varias veces al mismo cuestionario.

En **enlace** que aparece en el recuadro, junto a Copiar, es el que debemos facilitar a quienes queremos que contesten al cuestionario o el que se podría poner en una página web o blog.

Pero Forms nos da otros modos de compartir. Lo vemos debajo del enlace. El primer icono es el que estamos explicando (**enlace**), el segundo es **código QR** (nos genera un código QR que podemos descargar), el tercero es **HTML** (nos genera un código HTML para incrustar en una página web o un blog) y el cuarto es para **enviar** el cuestionario por correo electrónico.

A continuación tenemos la opción de **Compartir como plantilla**. Es interesante porque si le damos al + nos genera un código que si lo pegamos en nuestro navegador nos permite duplicar ese cuestionario, o partir de él para hacer algunos cambios, pero mantener gran parte de su estructura. Para poderlo duplicar hay que ser miembro de nuestra organización, al igual que en

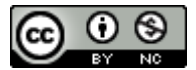

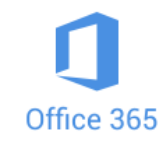

la siguiente funcionalidad.

La última opción **Obtener vínculo para colaborar** sirve para que se genere un código para enviar a personas que colaboren con nosotros viendo y editando ese cuestionario. Los cambios que genere nuestro colaborador también afectarán al documento original.

Por último, junto a Compartir, si damos en los tres puntos, nos aparecen varias opciones, pero nos interesan las dos primeras:

**Ramificación**. Esta función permite redirigir de una pregunta a otra dependiendo de la respuesta.

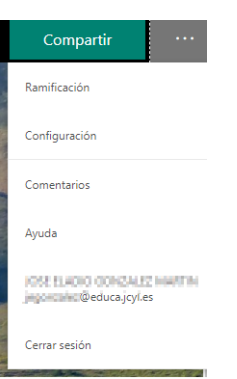

#### **Configuración**

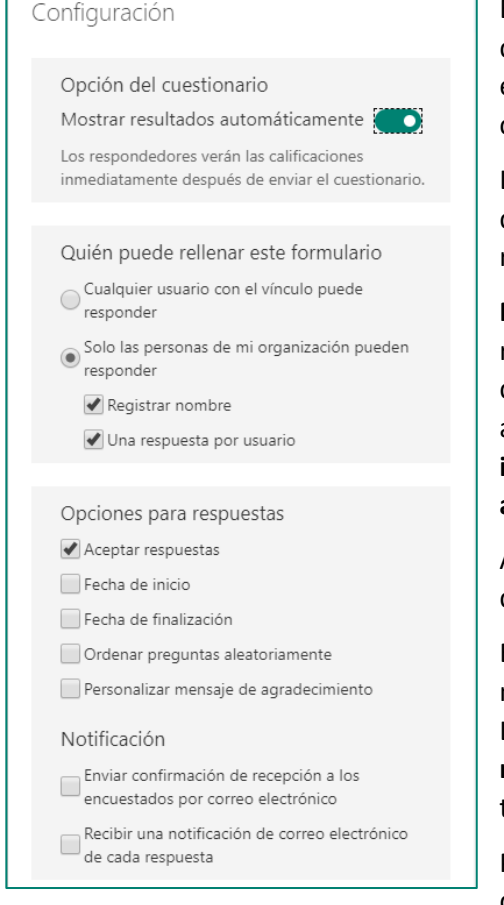

En esta función hay muchas opciones para escoger, dependiendo de quién queremos que conteste la encuesta o de la información que deseamos registrar cada vez que se conteste al cuestionario.

Lo primero que tenemos que escoger es si queremos que tras rellenar el cuestionario el alumno/a vea los resultados.

**Muy importante:** si hay preguntas que necesitan ser revisadas personalmente por el profesor (como las de respuesta larga, o las que requieren que el alumno/a cargue un archivo) tenemos que **mover el interruptor** para que **NO muestre resultados automáticamente.**

A continuación, también aquí, podemos escoger quién puede rellenar el cuestionario.

En **Opciones para respuestas**, también tenemos que marcar o desmarcar las opciones que nos interesen. La más interesante es la última, **Personalizar mensaje de agradecimiento** (para que aparezca al terminar el cuestionario).

Por último, en **Notificación,** podemos escoger si queremos, o no, que enviemos una confirmación por

correo electrónico de que ya hemos recibido las respuestas del cuestionario; y si yo quiero, o no, recibir un correo electrónico para que me notifique cada respuesta.

#### **RESPUESTAS**

Al principio vimos que teníamos dos pestañas en la parte superior de la pantalla. Hasta ahora hemos estado siempre en la de **Preguntas**, pero ahora pasamos a la de **Respuestas**.

Preguntas

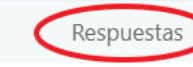

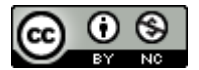

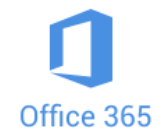

Una vez que enviemos el cuestionario a quien queramos, cuando comiencen a responder encontraremos todas sus respuestas tras esa pestaña.

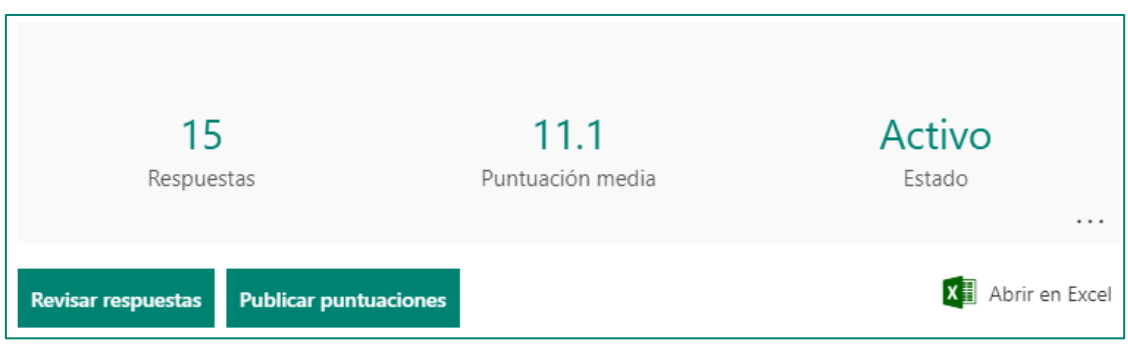

Al acceder a **Respuestas**, arriba del todo, por debajo de la información de respuestas enviadas, puntuación media y si está Activo, encontramos **las preguntas y un gráfico circular** con las respuestas obtenidas.

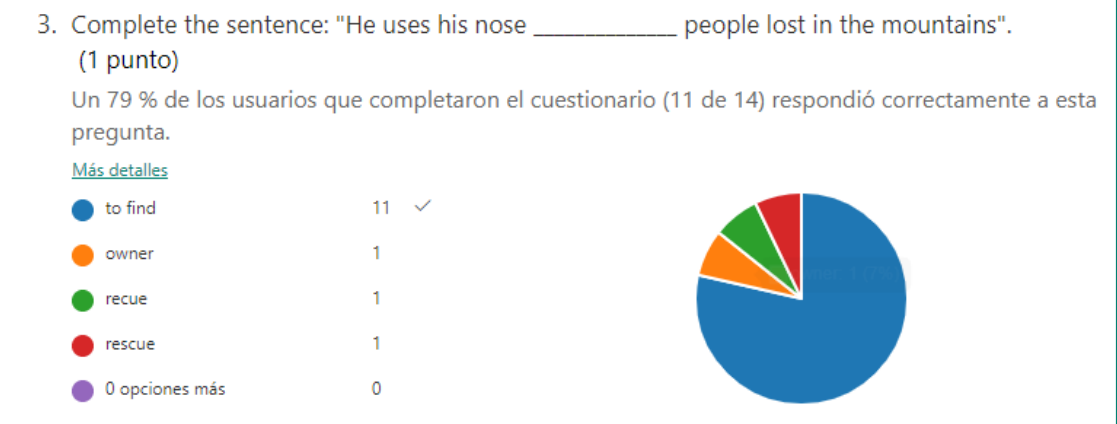

Si hacemos clic sobre **Más detalles** nos aparecerá una tabla con el nombre de cada una de las personas que han realizado el cuestionario y la respuesta dada a esa pregunta.

Y esa información la podemos obtener de cada una de las preguntas.

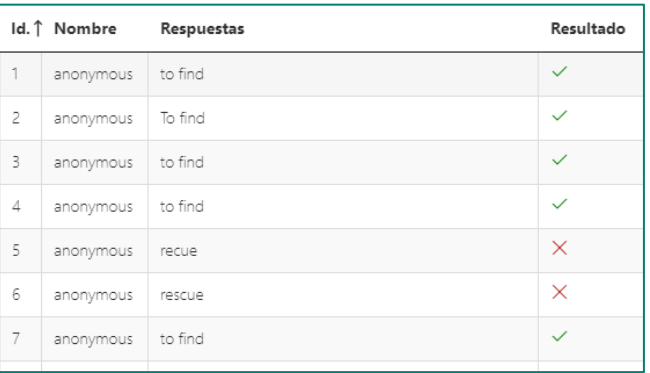

Clicando sobre Abrir en Excel se nos descarga una hoja de cálculo con

muchísima información: hora de inicio, de finalización, email, nombre (estos dos siempre que no sea anónimo), puntos totales, y cada una de las preguntas y las respuestas realizadas por cada participante.

Pero podemos hacer una corrección más completa aún. Para ello le damos al botón **Revisar respuestas,** que nos lleva a otra pantalla en la que vemos una de las pruebas, con preguntas y respuestas de un alumno/a que aparece identificado en la parte superior.

Bajo estas líneas podemos ver un ejemplo en la imagen. En rojo aparecen las respuestas incorrectas y en verde las correctas. Las que han sido **calificadas automáticamente** lo indica. Y también se indica las que están **pendiente de revisión**, como la 8, que era de respuesta larga. En esa será el profesor/a el/la que la califique en función de la respuesta, pero también puede

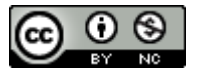

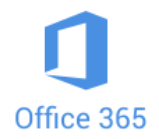

modificar las calificadas automáticamente.

A la derecha de la pregunta aparece un icono de un bocadillo, es muy interesante porque, si pulsamos sobre él, nos permite el **feed back**, es decir, comunicar al alumno/a cuál ha sido su fallo o lo que queramos.

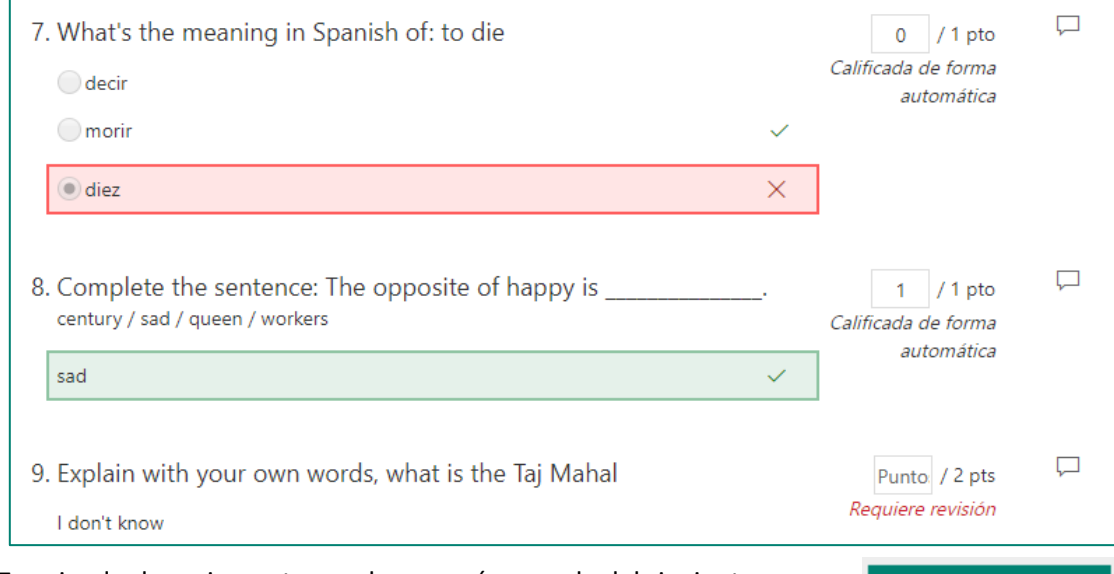

Terminado de revisar esta prueba, pasaríamos a la del siguiente alumno/a, pulsando el botón de la parte superior.

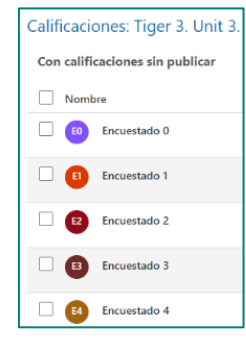

Una vez que revisemos todos los cuestionarios, le damos a **Atrás**, en la parte superior izquierda de la pantalla, y a continuación haremos clic sobre el botón **Publicar puntuaciones**. En ese momento se nos abrirá una ventana en la que tenemos que marcar las casillas de los alumnos/as cuyas notas queremos publicar y volvemos a dar al **Publicar puntuaciones** botón Publicar puntuaciones.

Revisar siguiente

El alumnado, si quiere acceder a la **corrección del examen**, sólo tiene que hacer clic en el mismo enlace que le llevó en su momento al cuestionario.

Por último, añadir que los cuestionarios y los formularios de Microsoft Forms combinan excelentemente bien con **OneNote** y con **Teams**, ya que se pueden integrar en las dos aplicaciones.

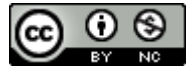